## **Activating Your Purple Pass Account**

- 1. Go to:<https://www.niagara.edu/purplepass/>
- 2. Click on the Get Started online button on the right hand side of the page

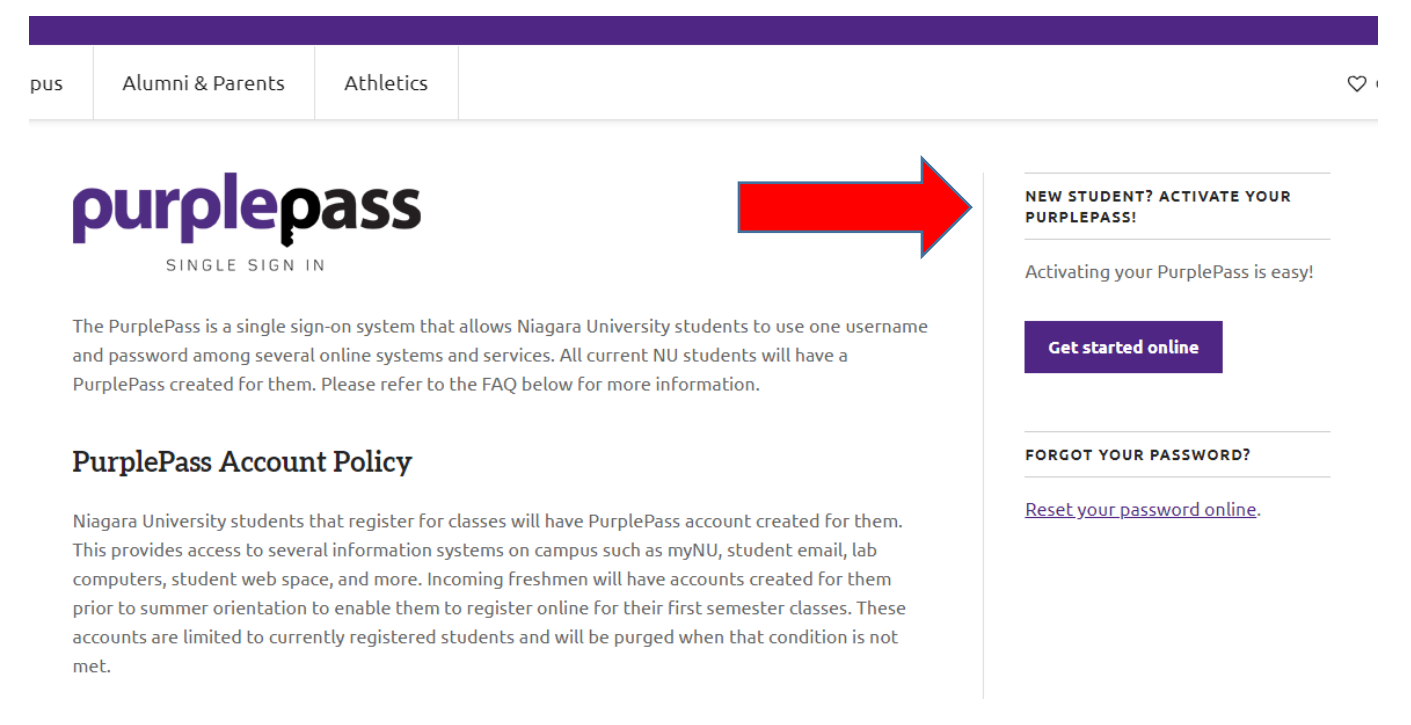

- 3. Enter your Username= s + your 7-digit ID number from your instructor's roster
- 4. Enter your Birthdate (ex. mm/dd/yyyy)
- 5. Click Get Started

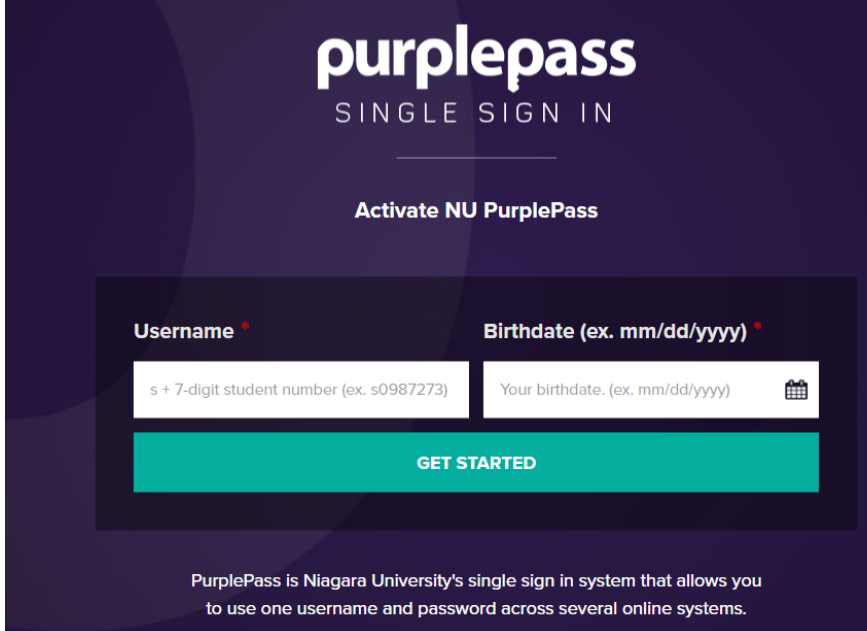

- 6. Enter your Alternate Email Address like Gmail, Hotmail… (make sure you can receive emails at this address)
- 7. Retype the Alternate Email Address
- 8. Answer the Challenge Question
- 9. Enter the Challenge Question Answer

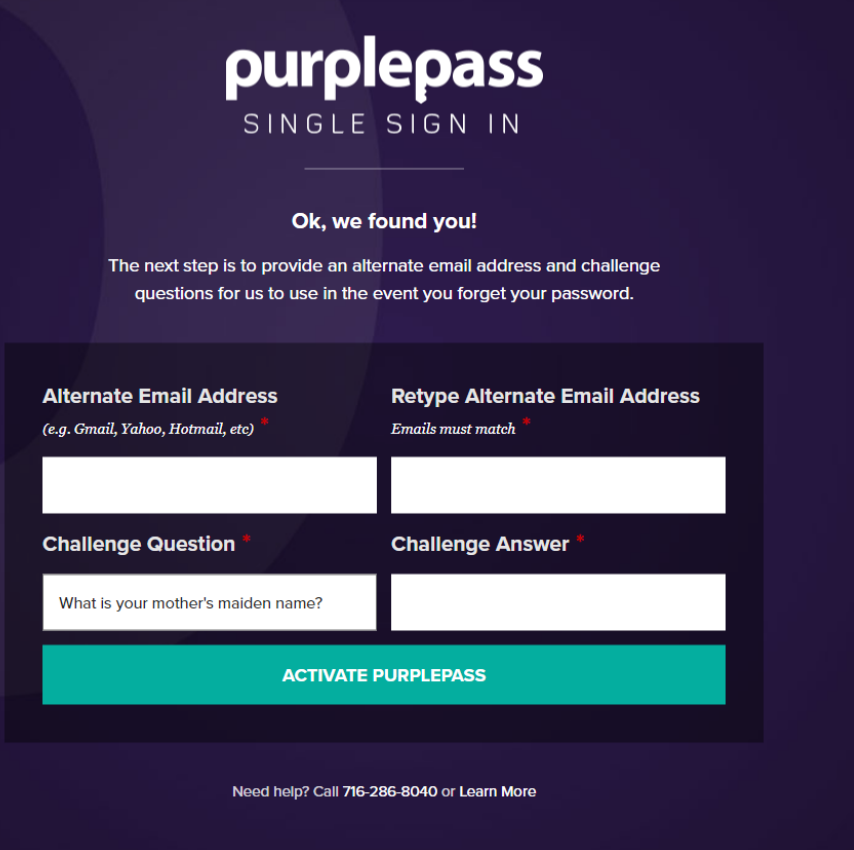

- 11. You will receive a temporary password
- 12. You can then go to [www.niagara.edu](http://www.niagara.edu/), Click on the Resources Tab and choose to login to MyNU, WebAdvisor, Library…

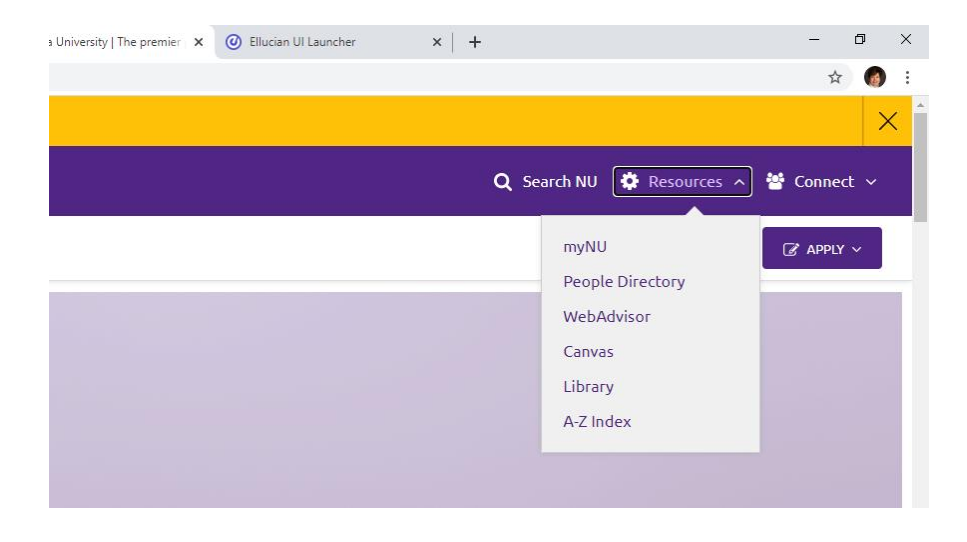